## **9.2 Creating a Checklist**

**Purpose**: Use this document as a reference for creating a checklist using Workforce Administration in ctcLink.

**Audience**: Human Resources Specialist and Payroll Specialist.

You must have at least one of these local college managed security roles:

- ZC HR Employee Maintenance
- ZC HR Position Management
- ZD HR Employee Maintenance VW
- ZD HR Inquiry
- ZZ HR Employee Maintenance
- ZZ HR Local Configuration
- ZZ HR Position Management

If you need assistance with the above security roles, please contact your local college supervisor or IT Admin to request role access.

Use the Person Checklist to create checklists for processing employee hires and other administrative tasks.

**Note:** Consult with the local HR Team for a complete list of checklists used in the organization.

## **Create a Checklist**

## **Navigation: NavBar > Navigator > Workforce Administration > Personal Information > Organizational Relationship > Person Checklist**

- 1. The **Person Checklist** search page displays.
- 2. Enter the **Empl ID.**
- 3. Select the **Search** button.

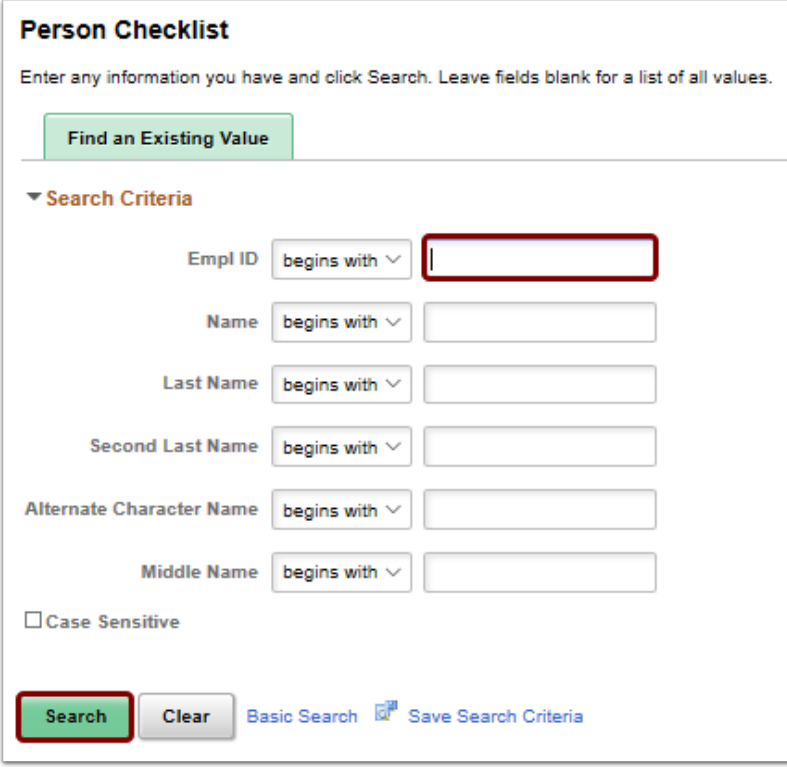

- 4. The **Person Checklist** page displays.
- 5. The current date defaults in the **Checklist Date** field.
- 6. Select the **Checklist** lookup icon.

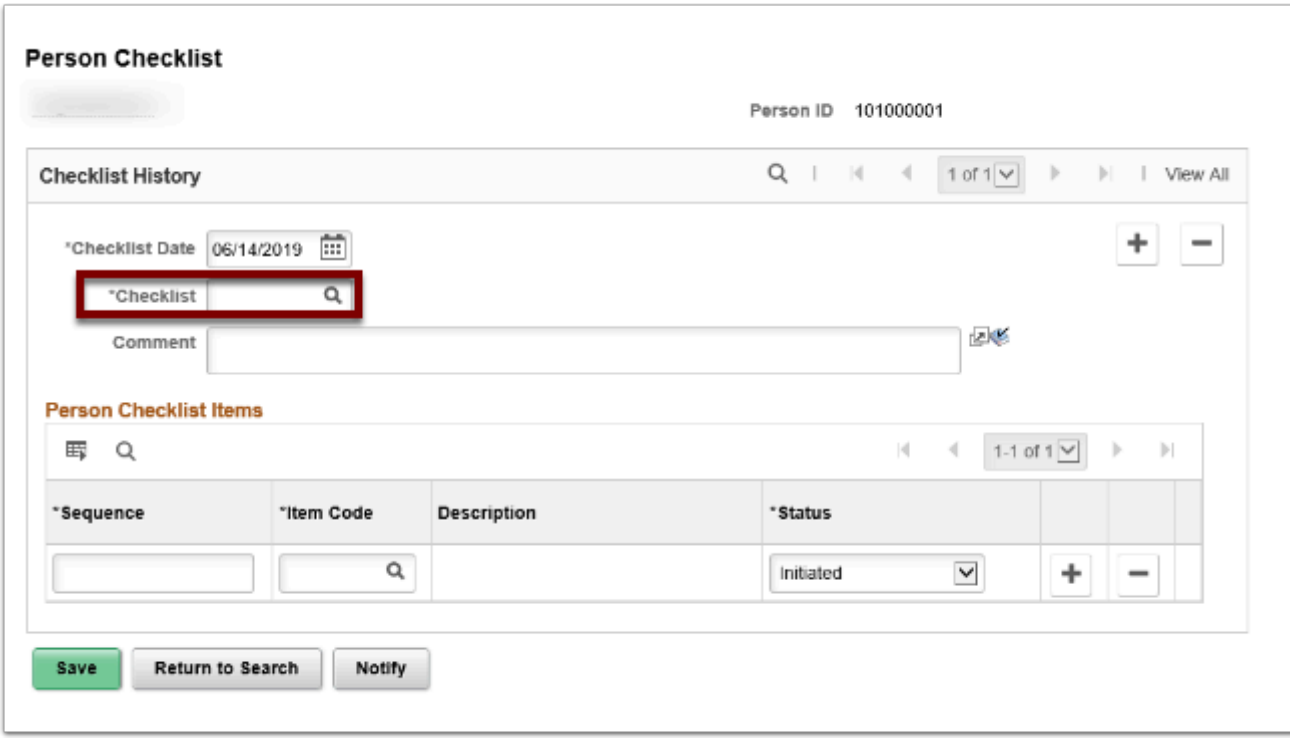

- 7. The **Look Up Checklist** pagelet displays.
- 8. Select the appropriate checklist.

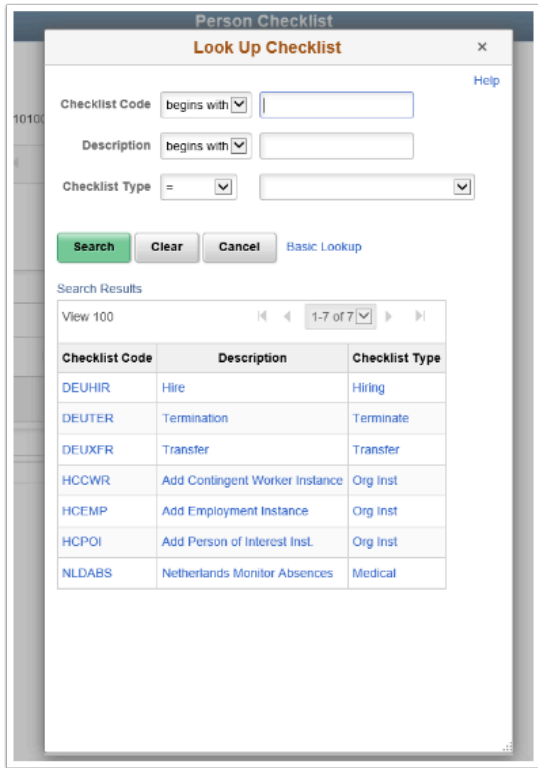

- 9. The **Personal Checklist Items** will display.
- 10. Select the **[+]** button to add new items to the list.
- 11. Select the **[-]** button to delete items from this list.
- 12. Select the **Save** button.

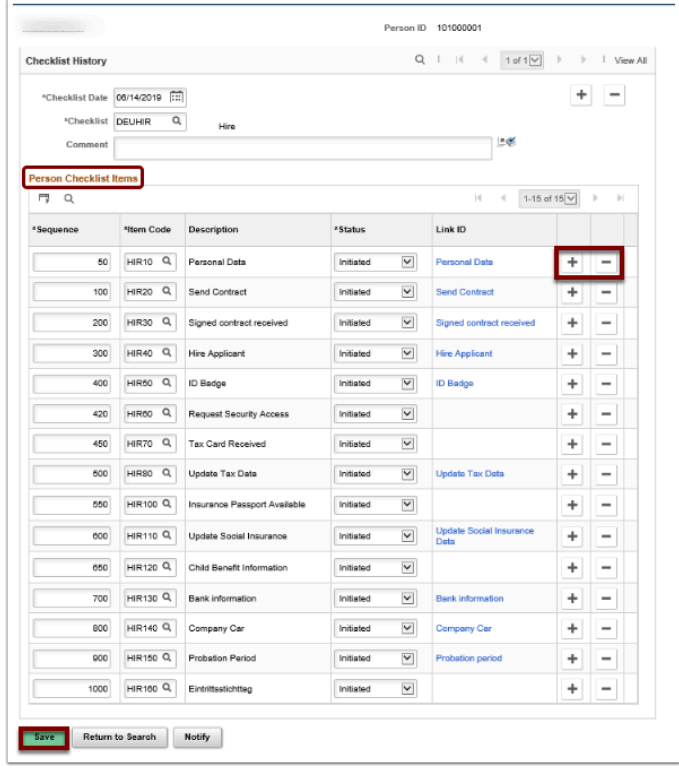

13. The process to create a checklist is now complete.

14. End of procedure.